Singapore Corporate Access CorpPass

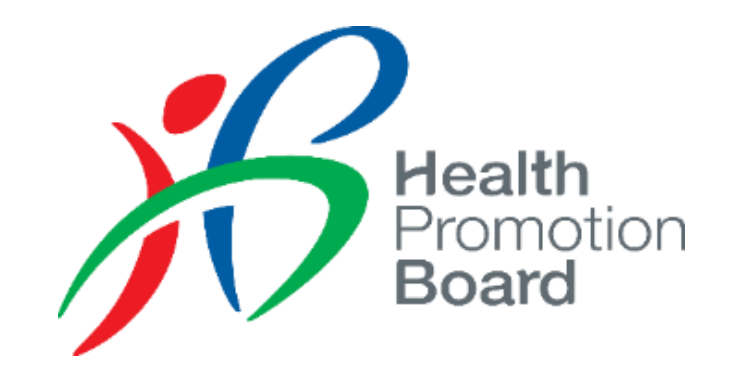

# User Guide for CorpPass Healthier Choice Symbol (HCS) Online e-Service

For Companies with CorpPass account

# Content

- For companies who has CorpPass account but **not able to access current** Online system\*
	- Refer to Slide 3 15
	- Please get company CorpPass Admin to (1) set up HCS online e-Service, (2) assign access rights and (3) assign roles to Users in CorpPass

- For companies who log in to **current** Online system with CorpPass
	- Refer to Slide  $8 15$
	- Please get company CorpPass Admin to assign roles to Users in CorpPass

\*If you are a foreign entity currently using a dummy UEN in HCS Online (e.g. XX…), please inform HCS Admin your CorpPass Entity ID **as soon as possible**.

▷ Please get your company CorpPass admin to **log in to CorpPass**

\*If you are a foreign entity currently using a dummy UEN in HCS Online (e.g. XX…), please inform HCS Admin your CorpPass Entity ID **as soon as possible**.

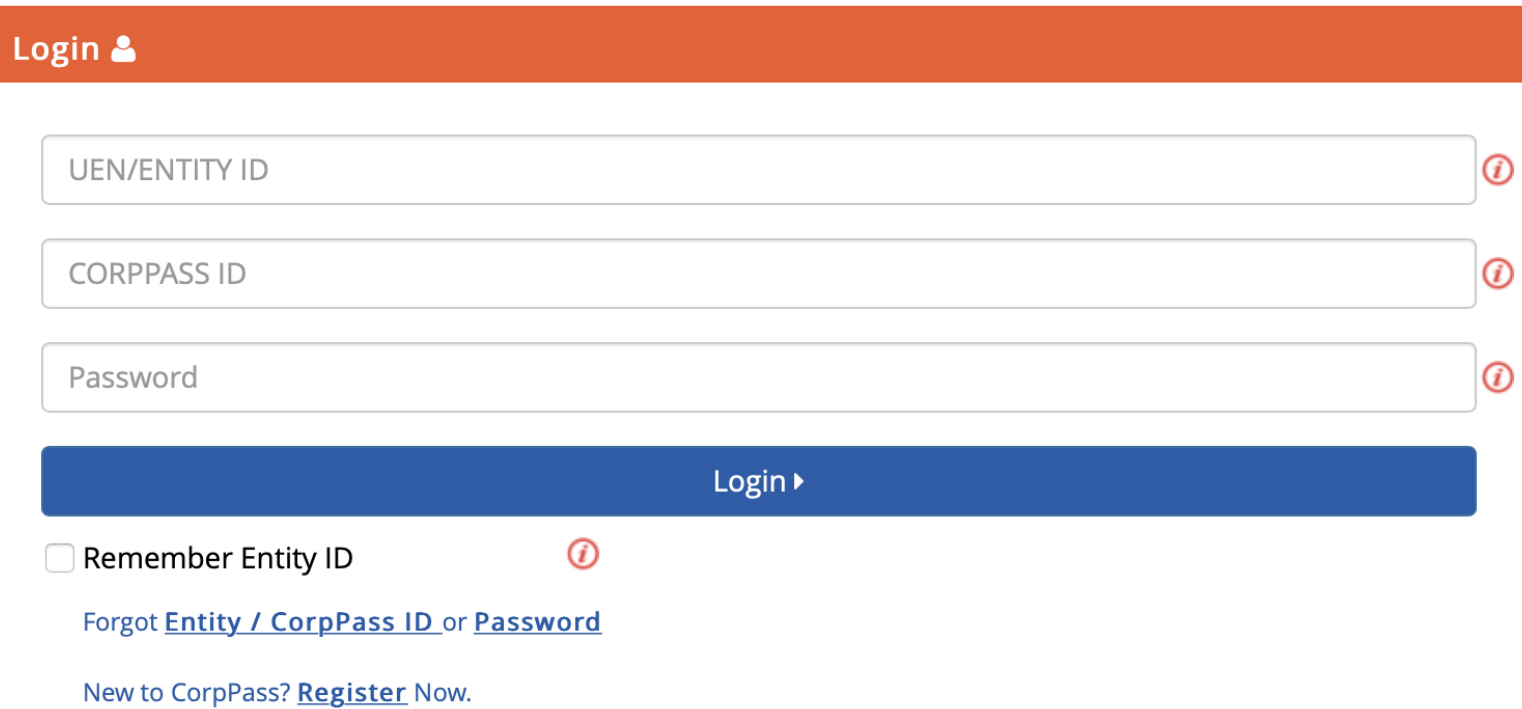

▷ Click on **e-Service Access** tab and **Select** '**Entity's e-Services**' button to add a new e-Service

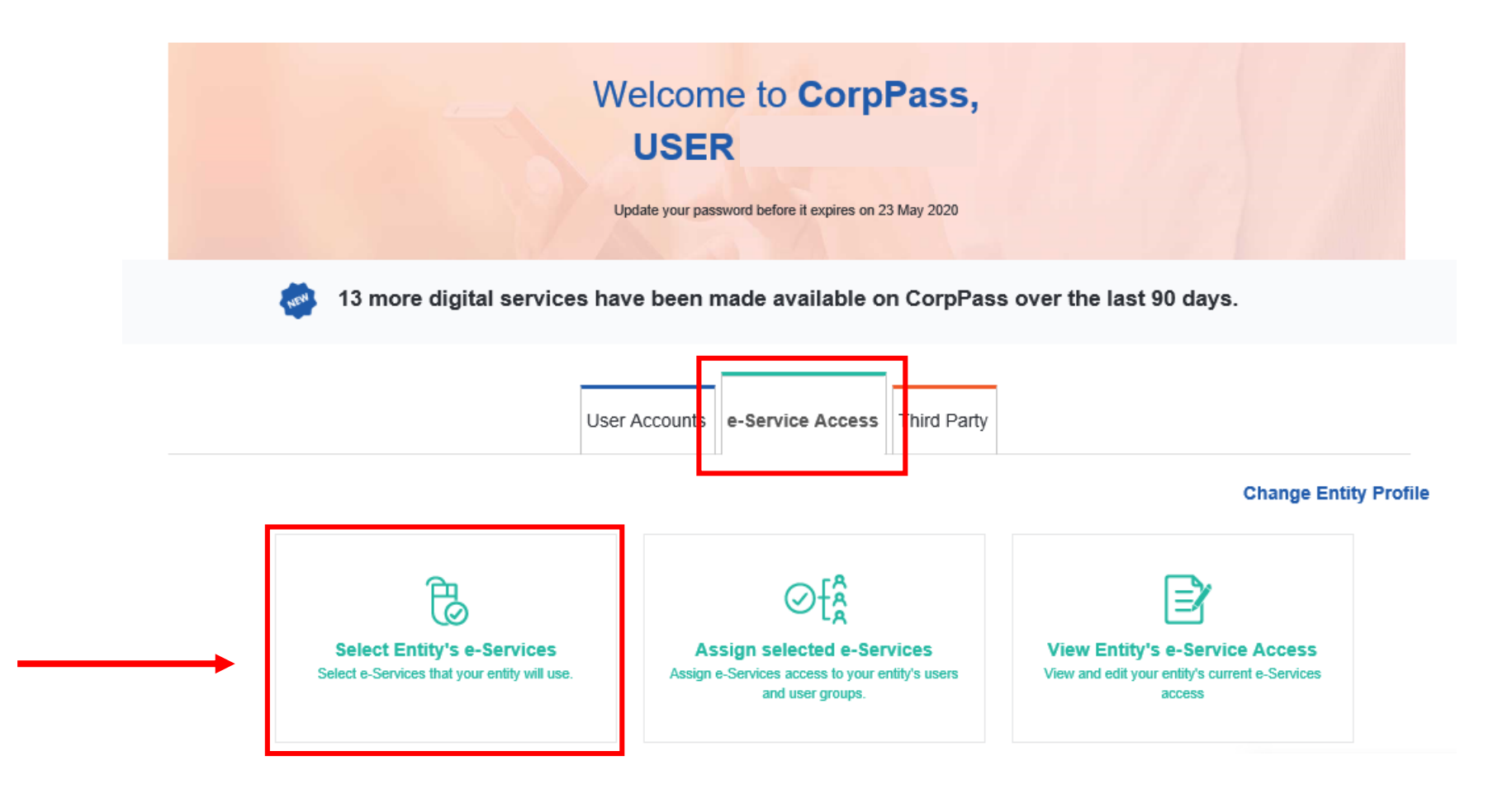

▷ Search for **"healthier"** and select e-Service **"Healthier Choice Symbol (HCS) and Healthier Dining Programme (HDP) Online"** . In the next screen, leave the **Brand** field blank and click **Next**.

Home / Select Entity's e-Services

#### **Select Entity's e-Services**

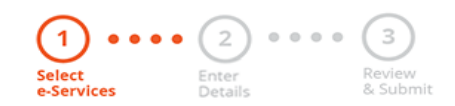

Select the e-Service(s) you wish to add to your entity's list.

Note: Selected e-Services require details to be set up on CorpPass (denoted by +1) Selected e-Services may require additional checks when you log in. Click  $\mathbb Q$  for more information.

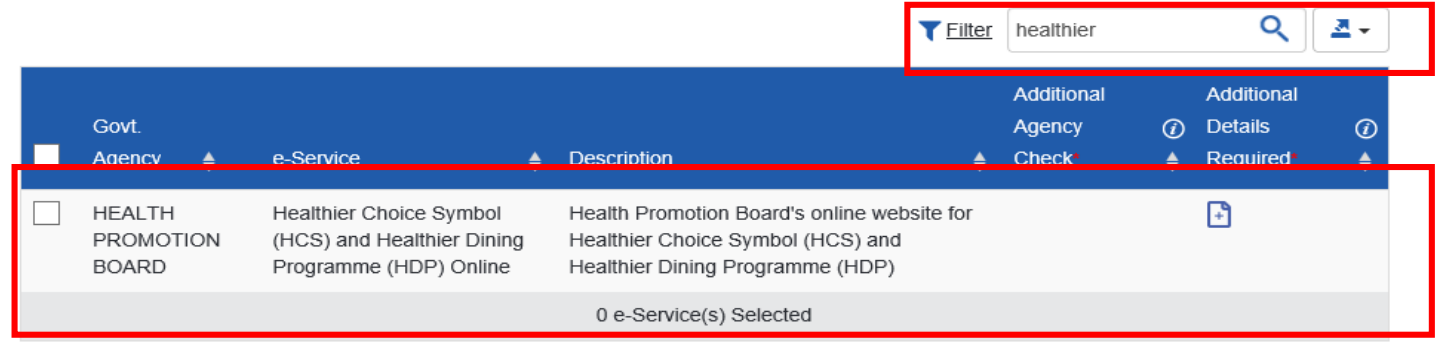

Showing 1 to 1 of 1 items

#### ▷ Verify the information and click on **Submit** to complete the registration process

/ Select Entity's e-Services Home

#### **Select Entity's e-Services**

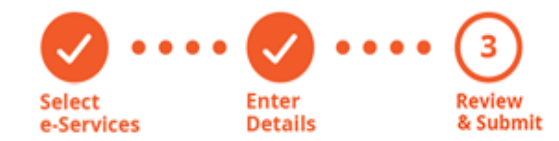

Verify Selected e-Service(s)

**HEALTH PROMOTION BOARD** • Healthier Choice Symbol (HCS) and Healthier Dining Programme (HDP) Online

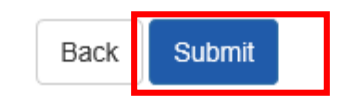

▷ Now you are ready to assign your users to our e-Service. To do so, click on **Assign selected e-Services** button

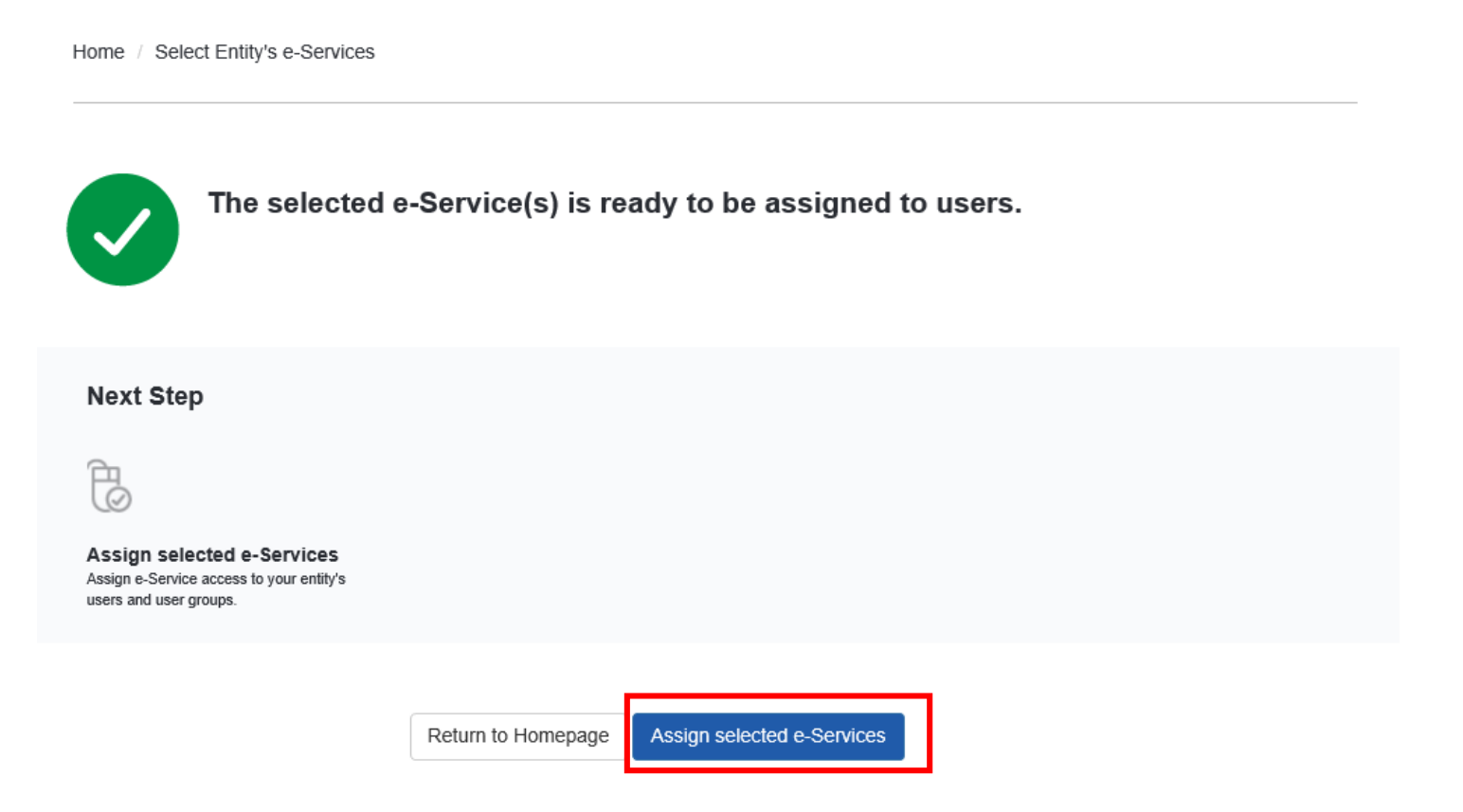

▷ Click on **e-Service Access** tab and **Select** '**Assigned selected e-Services**' button to assign Users to e-Service

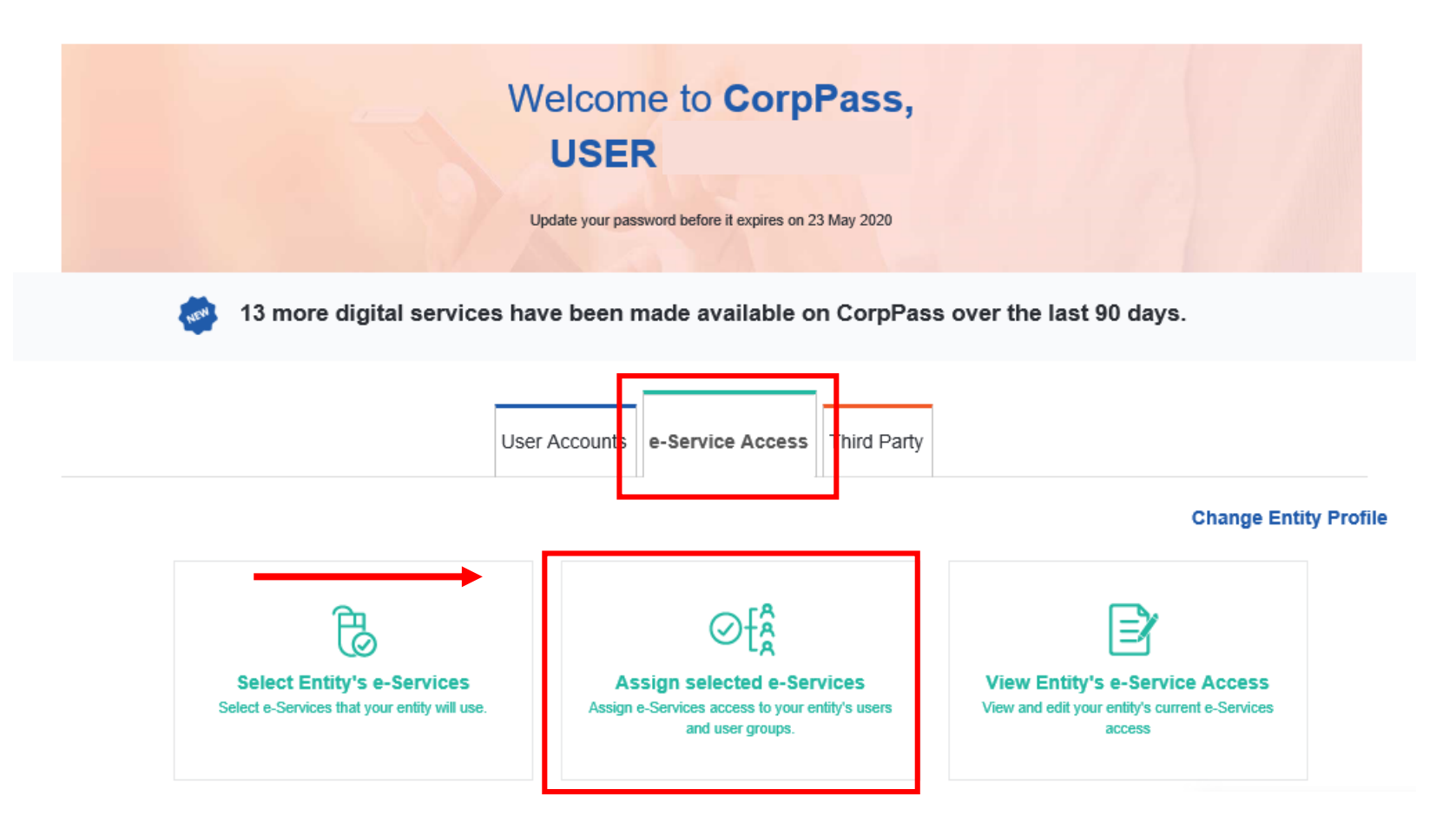

▷ Select User(s) who would use the e-Service

#### **Assign Selected e-Services**

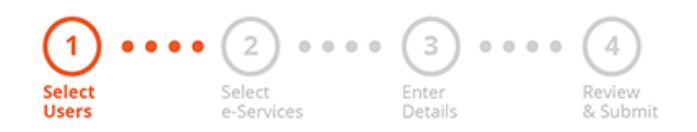

Ensure that you have selected e-Service(s) for your Entity before assigning it to your user account(s).

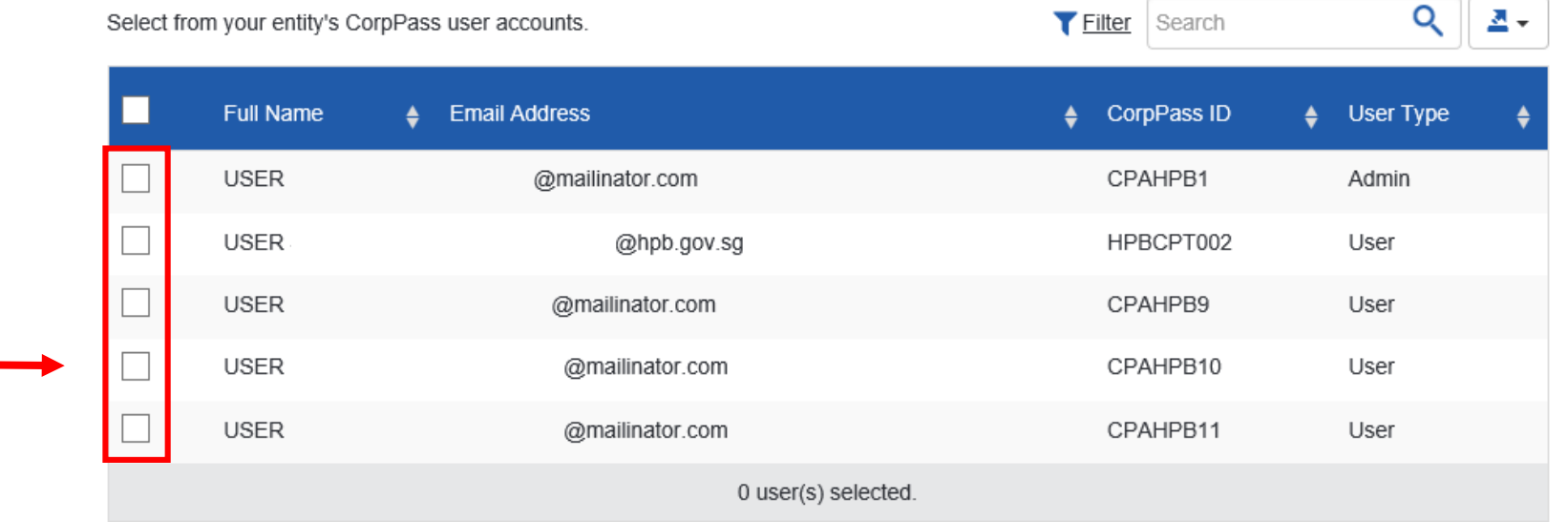

▷ Select our e-Service and click **Next**

Home / Assign Selected e-Services

**Assign Selected e-Services** 

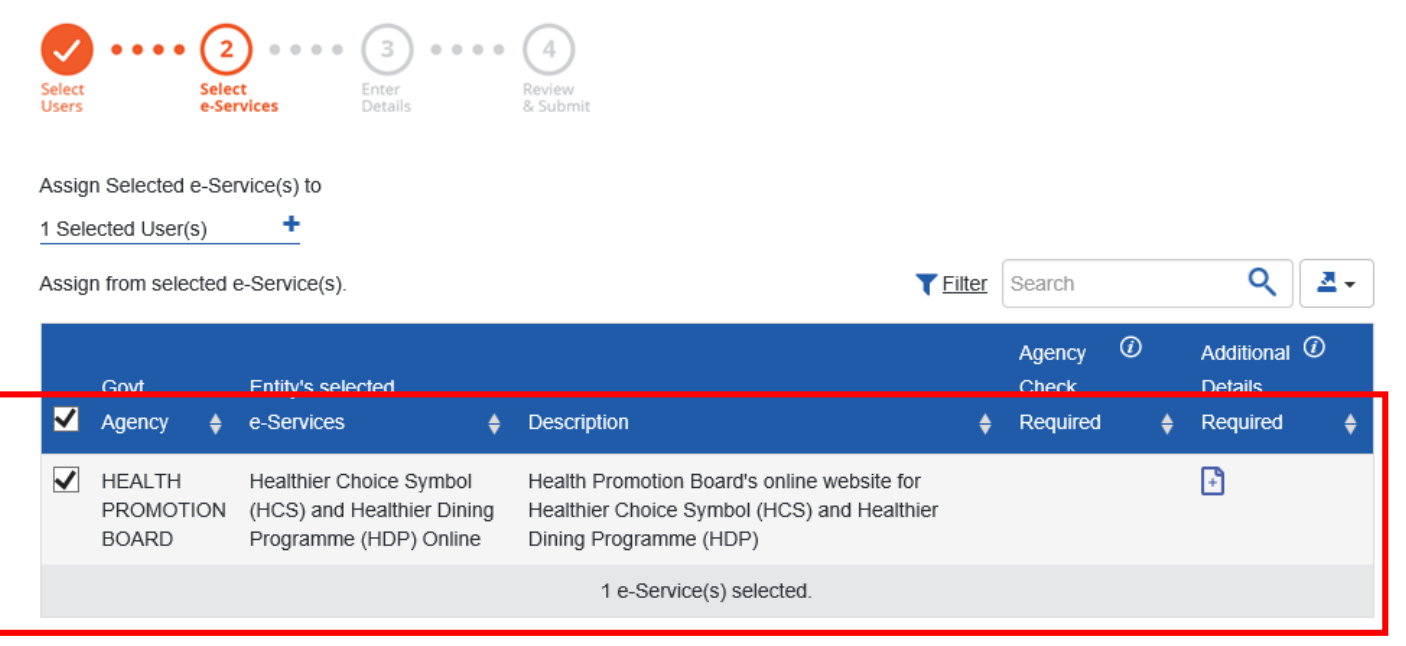

Showing 1 to 1 of 1 items

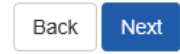

#### ▷ **Assign User Role** to Staff. Please refer to next slide for more information on Role description

#### **Assign Selected e-Services**

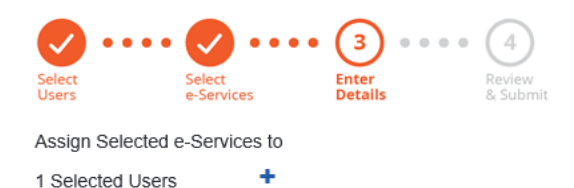

e-Services with  $\bigcap_{i=1}^{\infty}$  require additional details. For more information, contact the relevant agency. Click  $\bigcap_{i=1}^{\infty}$  to enter details

#### \* - denotes mandatory fields

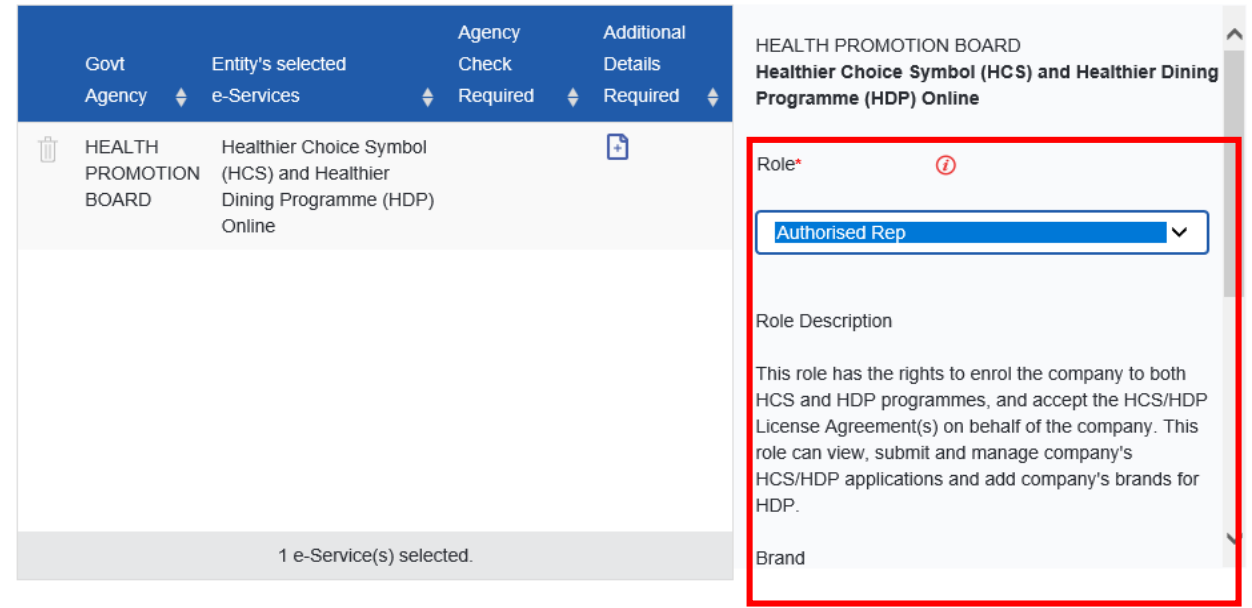

#### **HCS User Roles**

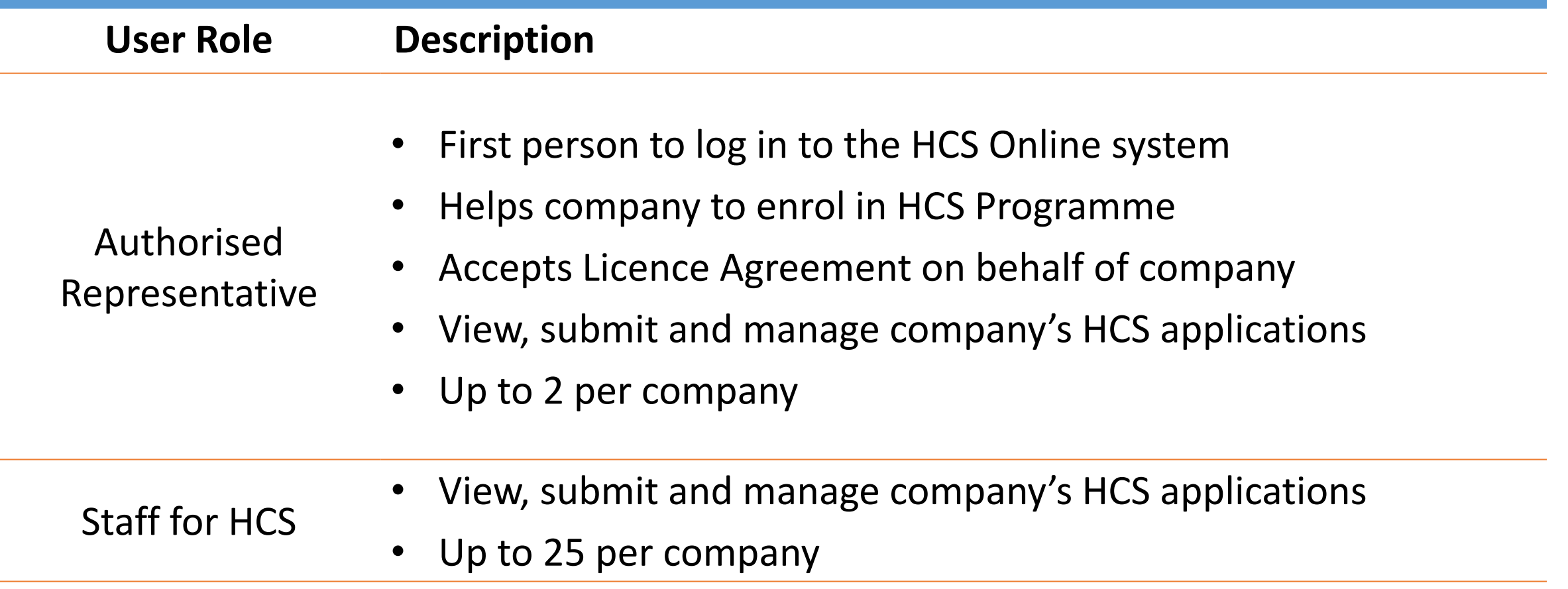

▷ Set the **Authorisation Effective Date (today)** and **Authorisation Expiry Date (up to 31/10/2024)**. Leave the Brand field empty and click **Next**.

**Assign Selected e-Services** 

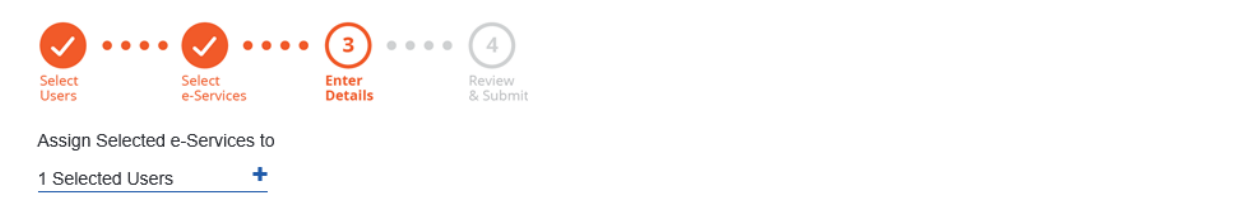

**e-Services with**  $\bigoplus$  **require additional details. For more information, contact the relevant agency. Click**  $\bigoplus$  **to enter details.<br>\*- denotes mandatory fields** 

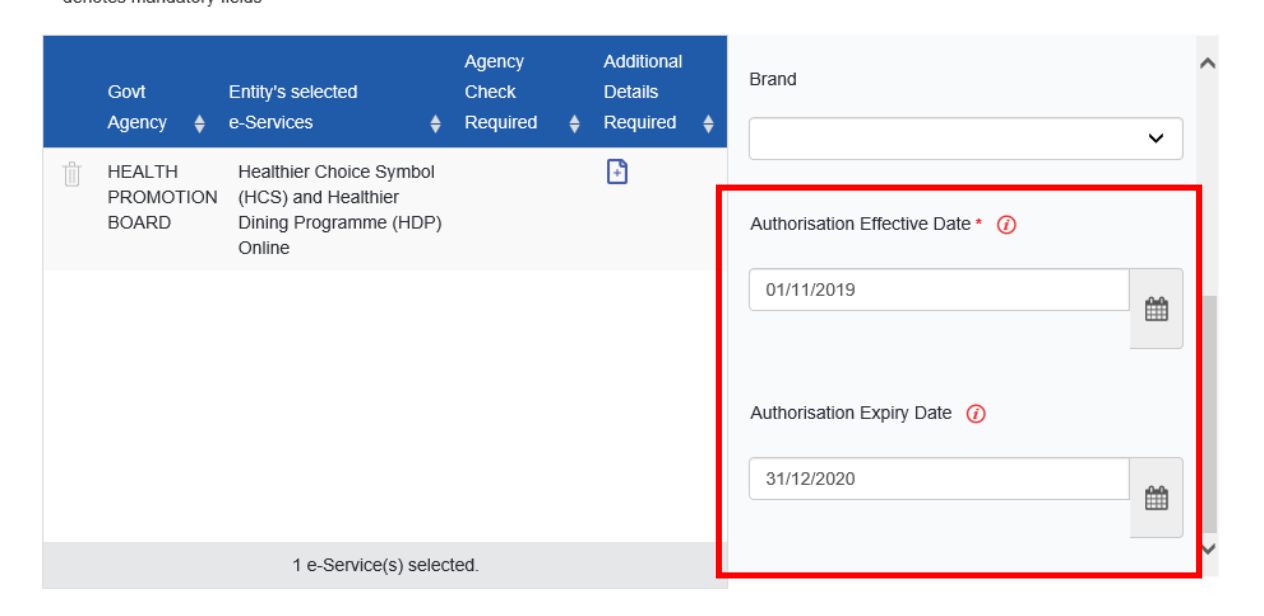

#### $\triangleright$  Review and Submit

Home / Assign Selected e-Services

#### **Assign Selected e-Services**

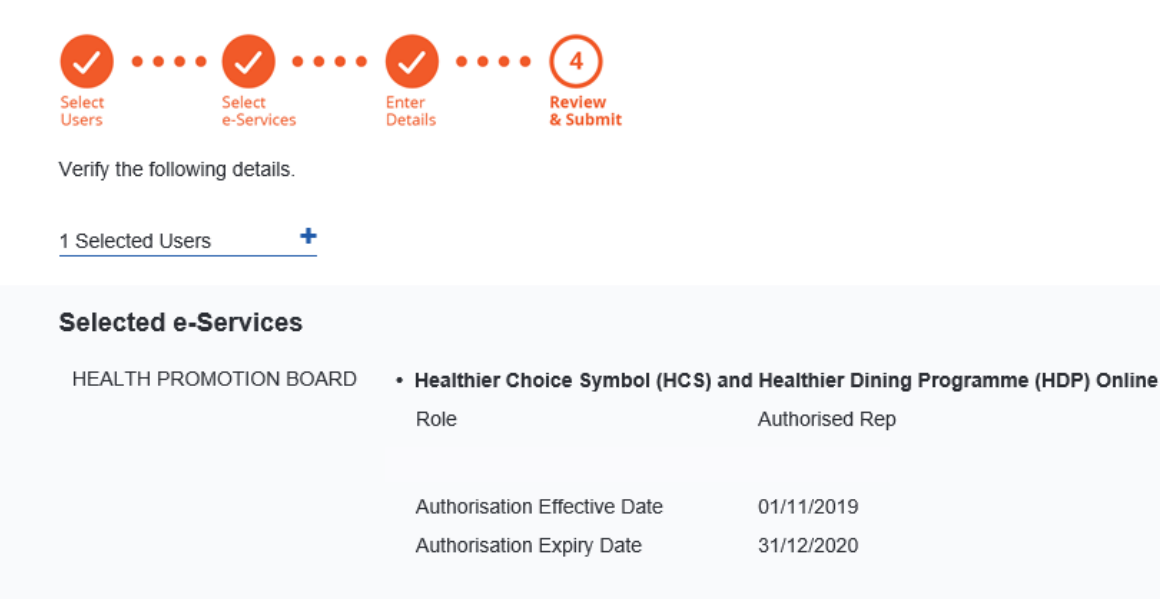

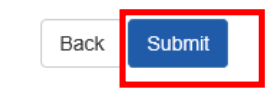

#### Complete Assignment to e-Service

 $\triangleright$  You have now successfully assigned your user(s) to our e-Service. You may click on Return to Homepage to continue with other CorpPass services.

> / Assign Selected e-Services Home

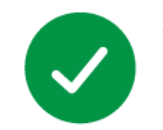

You have assigned e-Service(s) to your user(s).

Return to Homepage